# **Two Steps to Solve No Result of VCA Playback Search**

**If do VCA search on playback page of Hikvision device and there is no event result, please do the following 2 steps.**

*Notes:* **Before searching playback video, make sure you have configured recording schedule on Hikvision device.**

### **Step 1, Enable Dual-VCA on Web**

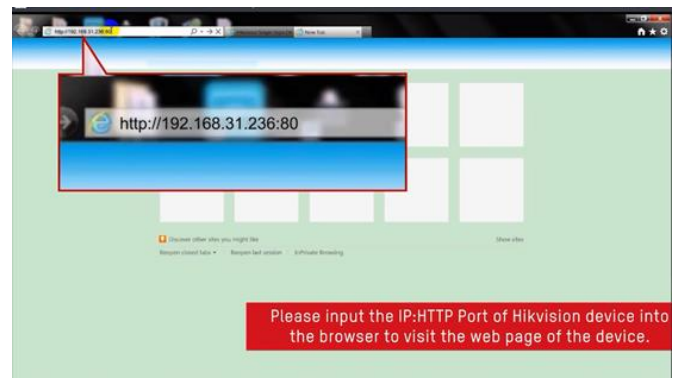

#### **a) Login to web page of a) Login to iVMS-4200 and**

**device as the below picture. click Setting button – Basic settings**

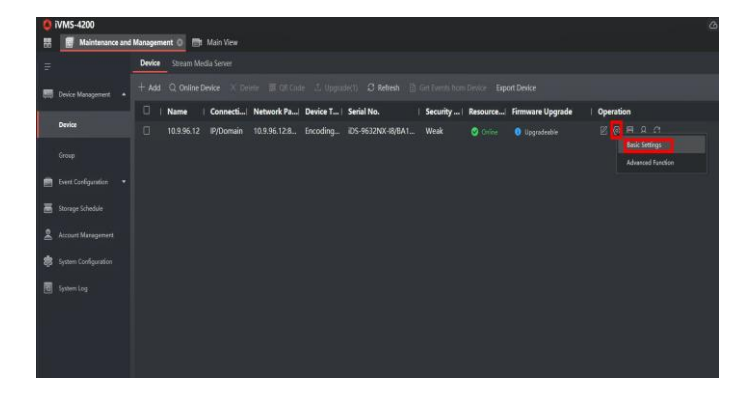

**b) Go to Configuration –Video/Audio– Display Info. on Stream to tick the checkbox of Enable Dual-VCA then Save.**

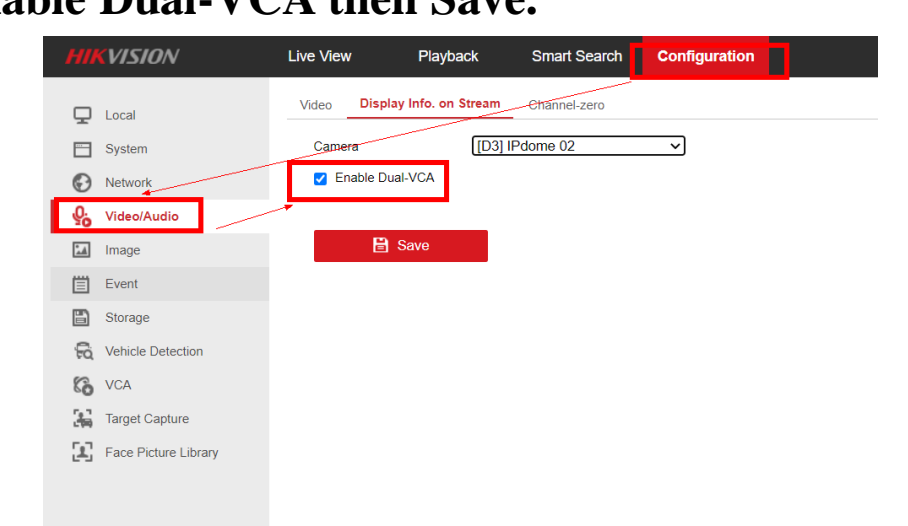

*Notes:* **After above settings, do VCA search via web browser of the camera. If the device is DVR/NVR/HVR, except for configuration on web, we also need to do step 2.**

**Step 2, If the device is DVR/NVR/HVR, login local GUI, click Configuration Button –Advanced –enable Save Camera VCA Data.**

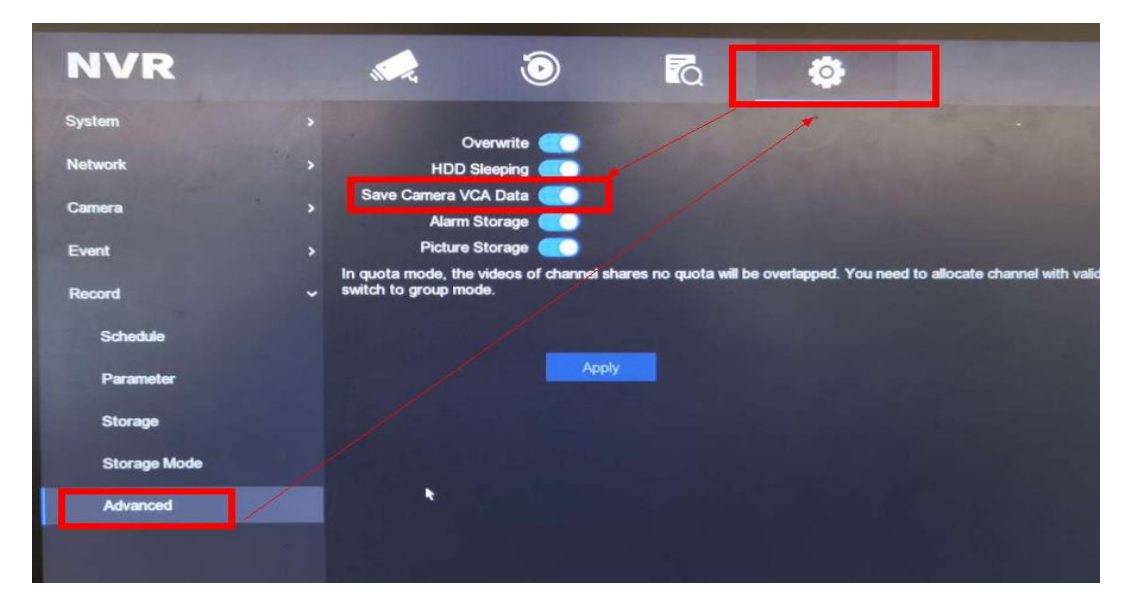

**After above settings, search VCA playback as below**

**a) via web browser**

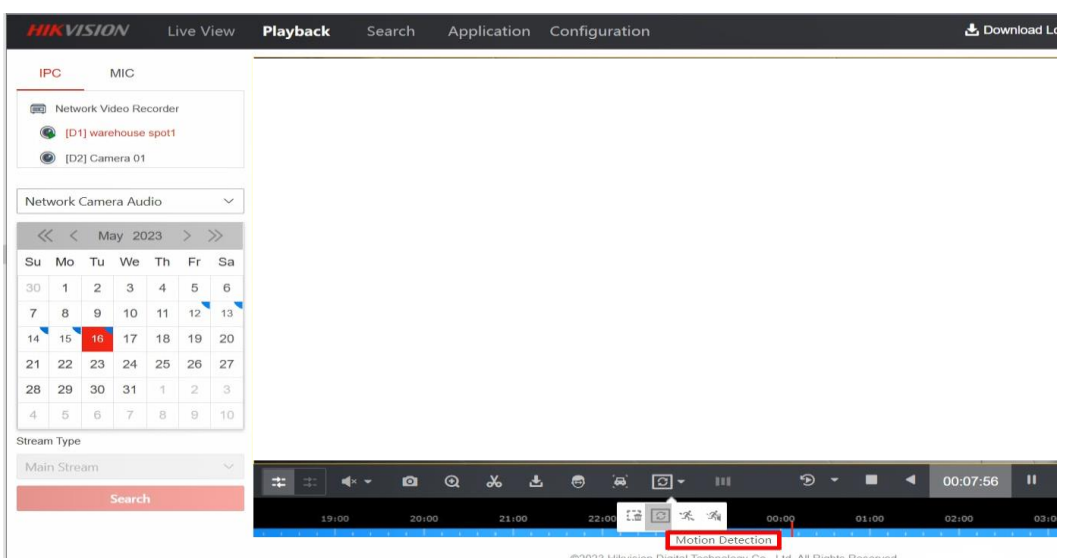

#### **b) via local GUI on DVR/NVR/HVR**

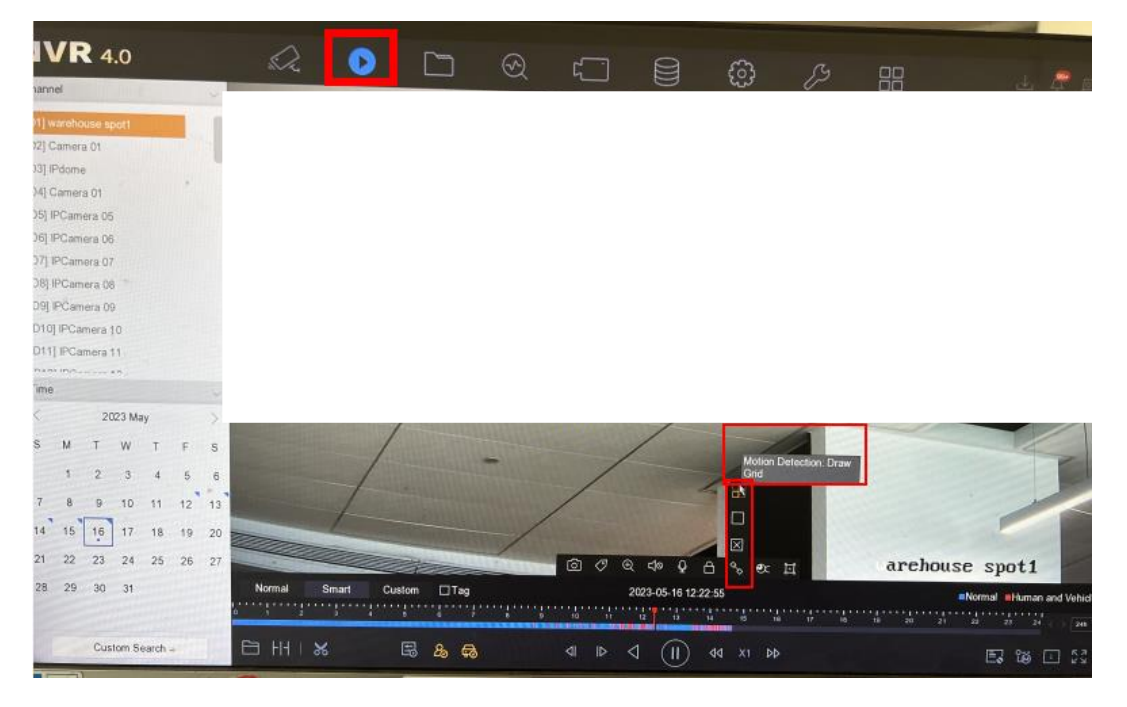

## *Notes:* **If search motion detection VCA playback, Enable Dynamic Analysis for Motion is necessary.**

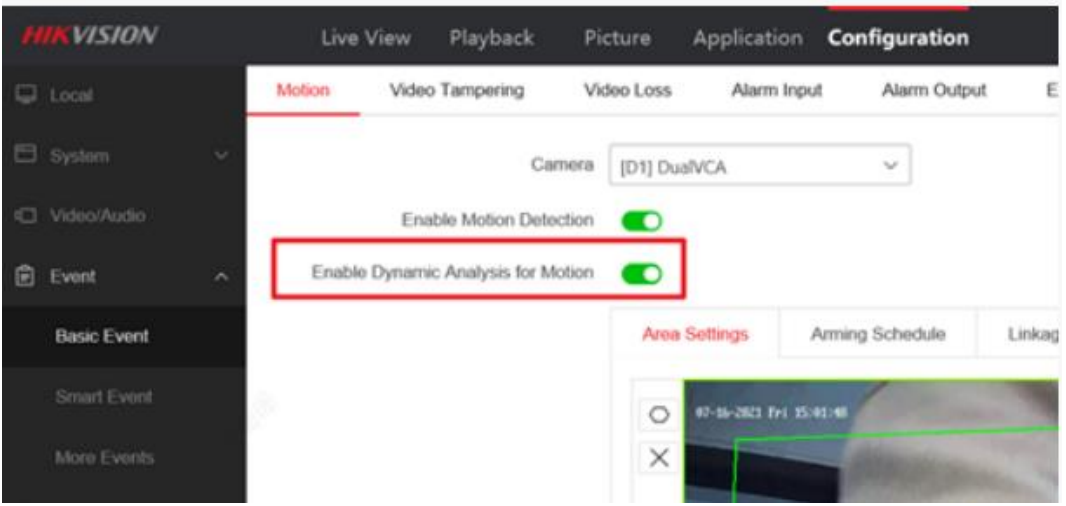